# **GatewaySeq Archive Tissue Quick Start Guide**

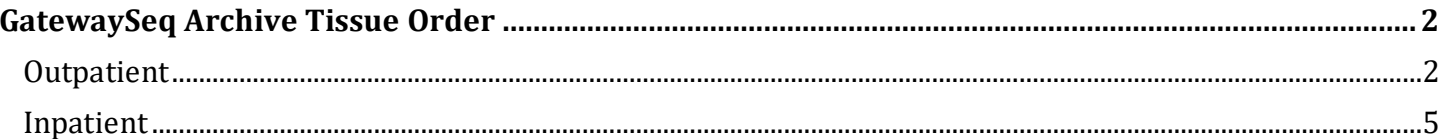

## <span id="page-1-0"></span>**GatewaySeq Archive Tissue Order**

The GatewaySeq NGS is a tumor-only, high coverage targeted next generation sequencing assay for the identification of gene mutations, copy number alterations, microsatellite instability, tumor mutational burden, and gene fusions. It is initially available at BJH, BWC, MHB/MHE, and SLCH with more areas coming later.

### <span id="page-1-1"></span>**Outpatient**

This order is located within the database section of the order search and therefore is not imediately presented when searching. The steps below show how to find and order this test.

- 1. In the patients encounter use the order entry box to search for "gateway"
- 2. The search box will default to the **Facility Lis**t which will not show this order.
- 3. Click the **Database** tab.

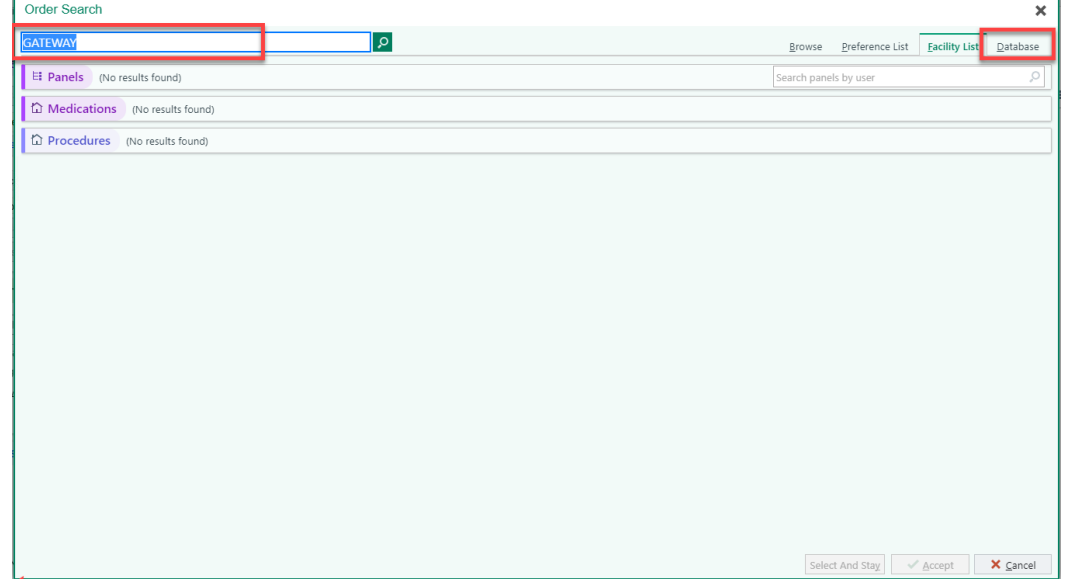

- 4. After the **Database** tab is selected the order should be listed.
- 5. Select the GATEWAYSEQ NGS WITH INTERPRETATION order.
- 6. Click Accept.

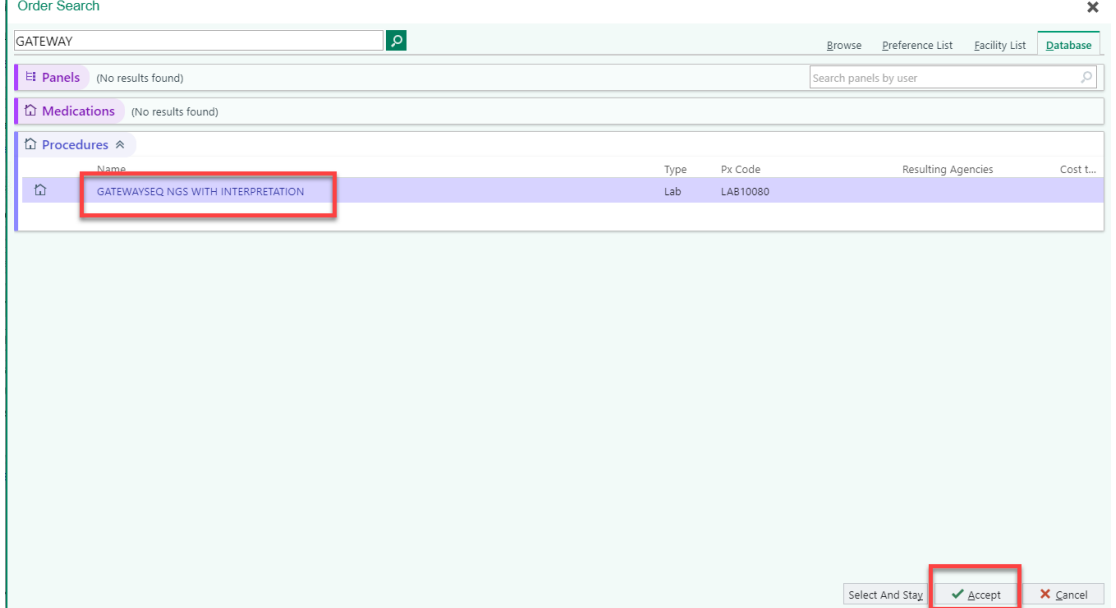

7. The order will move to the orders to be signed basket.

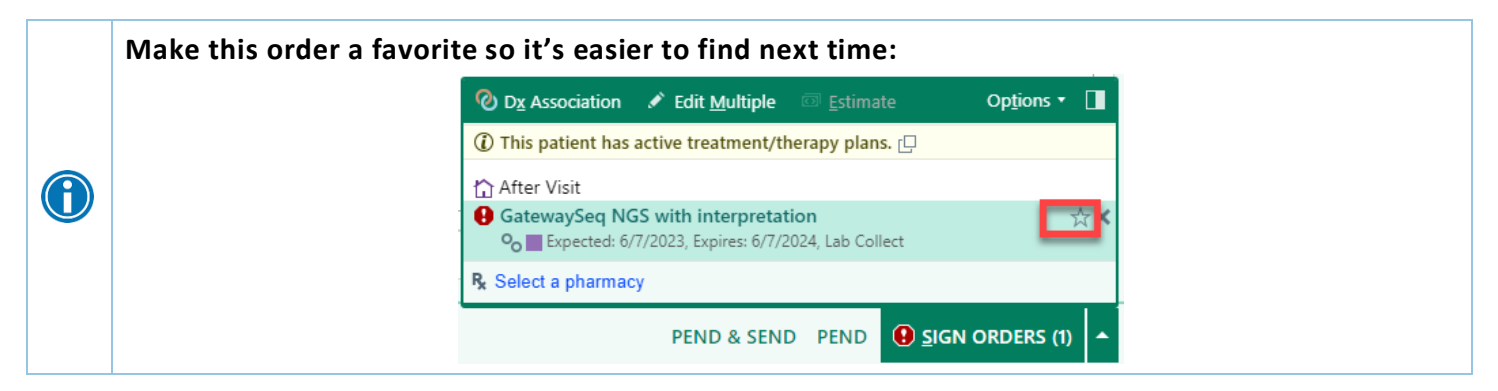

- 8. Fill in the order hardstops
	- a. Surgical pathology case number (free text)
	- b. Diagnosis (free text)
	- c. Tumor origin
	- d. PD-L1 IHC ADD ON

 $\bigcirc$ 

**Do not change the Status from the default of Normal. This status allows the order to move correctly though the interface.** 

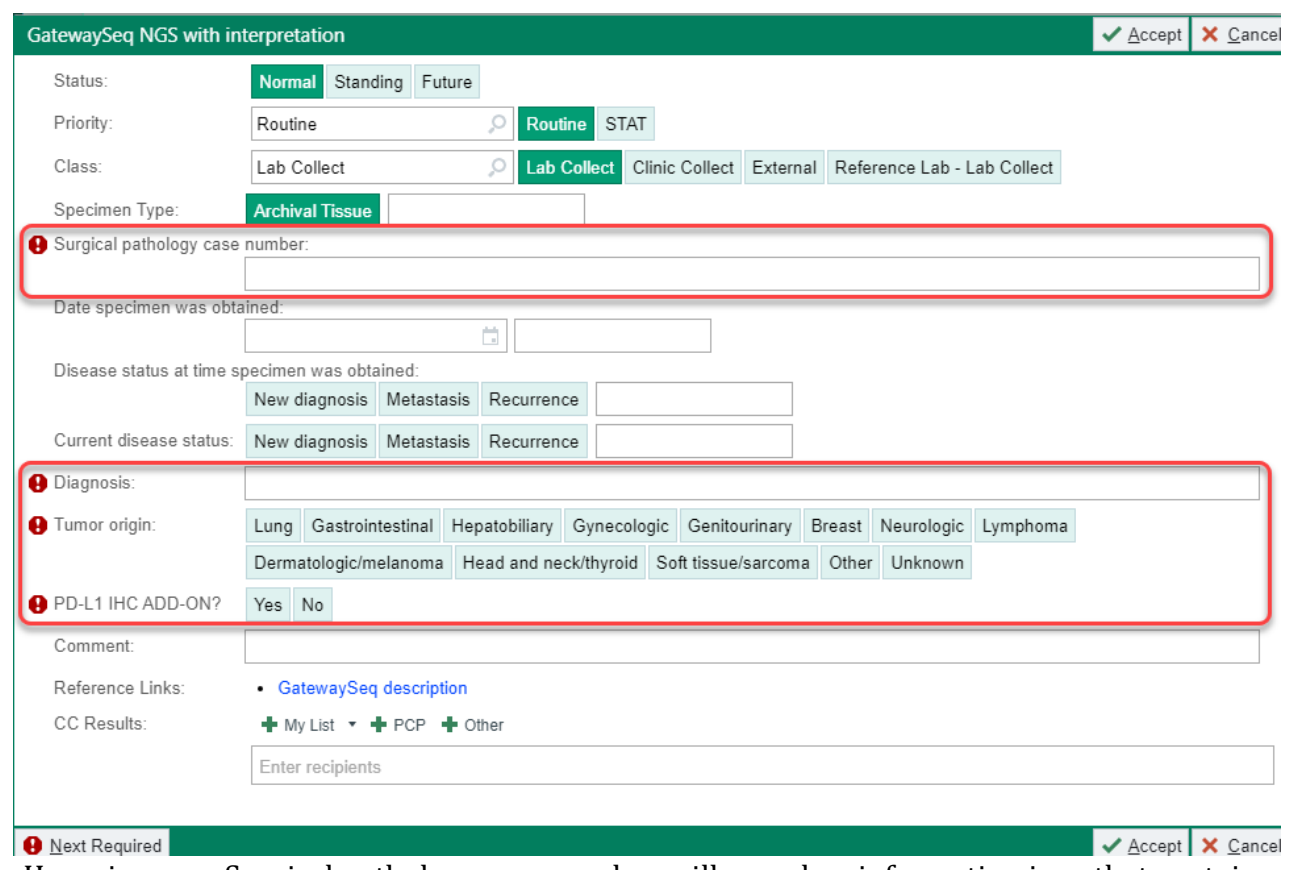

9. Hovering over Surgical pathology case number will reveal an information icon that contains details about specimen selection.

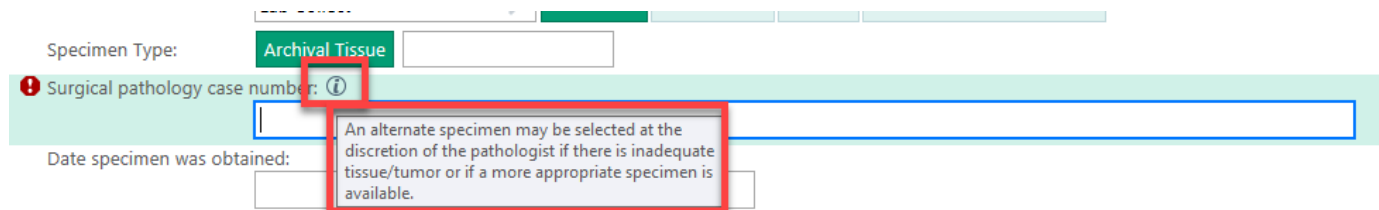

- 10. Archival Tissue is preselected and there is a comment box if needed.
- 11. Fill in addition fields as appropriate.
	- a. Date specimen was obtained.
	- b. Disease status at time specimen was obtained.
	- c. Current disease status.
- 12. The **PD-L1 IHC Add On?** section may cascade open with further selections:
	- a. By selecting **Yes**, choose the IHC clone.
	- b. By selecting **No**, no other options appear.

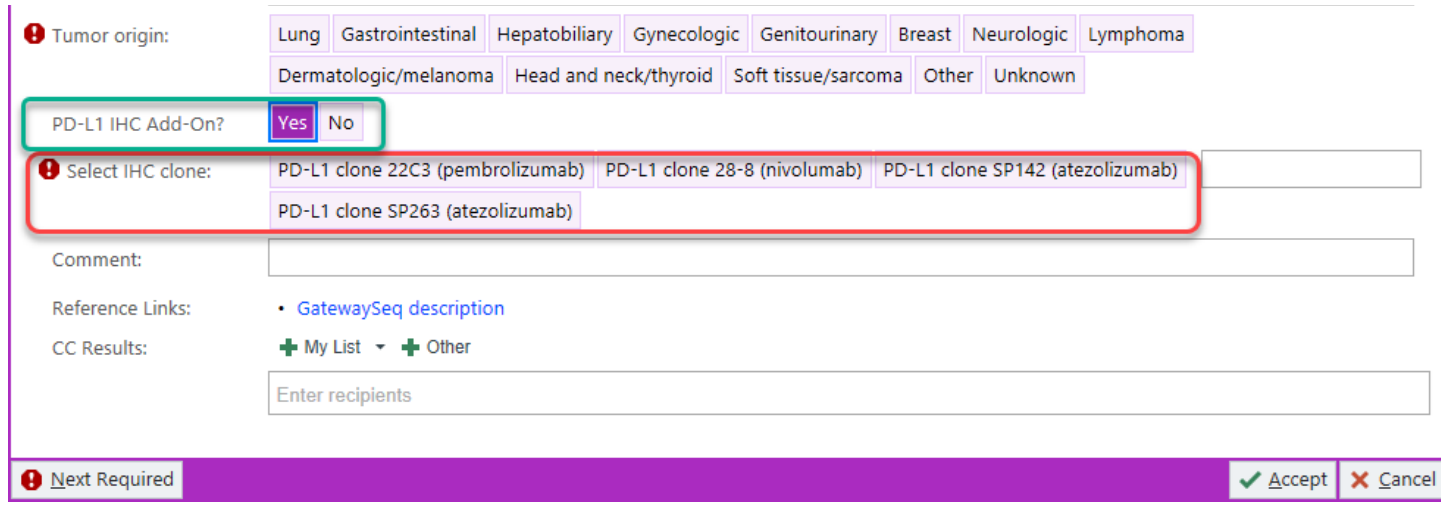

Reference Links includes testing information such as; test details, relevant conditions, methodology, etc.

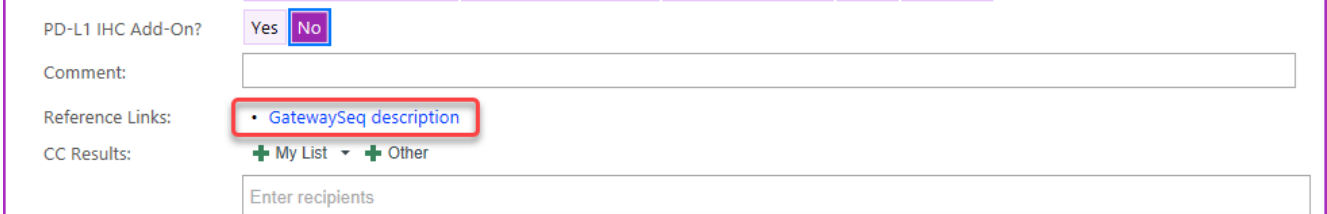

- 13. If appropriate, associate the order to a research study
- 14. Click **Options** on the order cart.

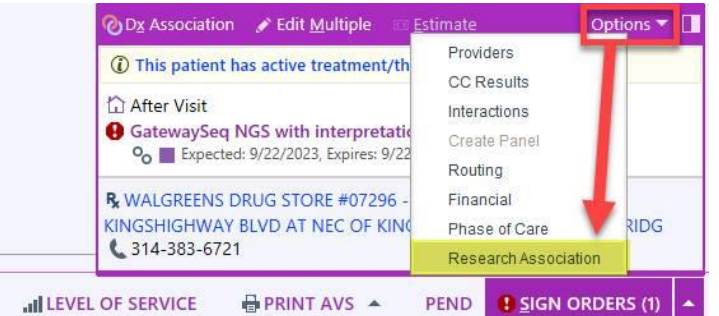

15. Select Research Association and choose the appropriate study.

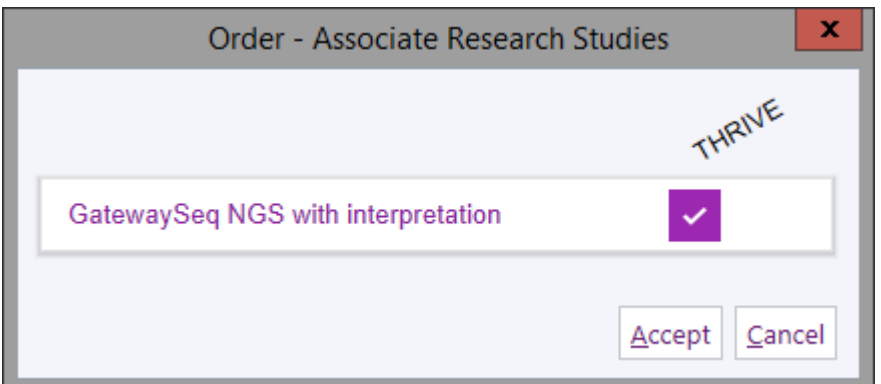

16. When finished, sign order.

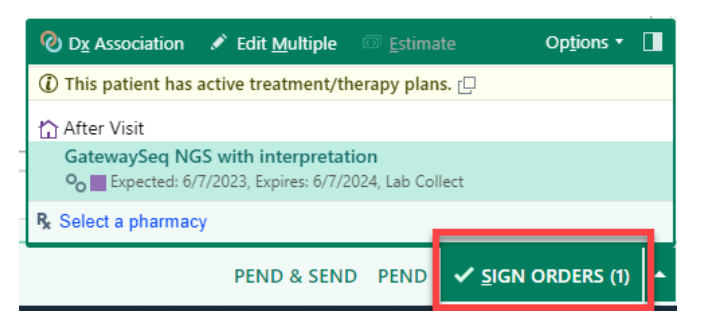

#### <span id="page-4-0"></span>Inpatient

This order is located within the database section of the order search and therefore is not imediately presented when searching. The steps below show how to find and order this test.

- 1. In the patients encounter use the order entry box to search for "gateway".
- 2. The search box will default to the **Facility List**.
- 3. Select the GATEWAYSEQ NGS WITH INTERPRETATION order.

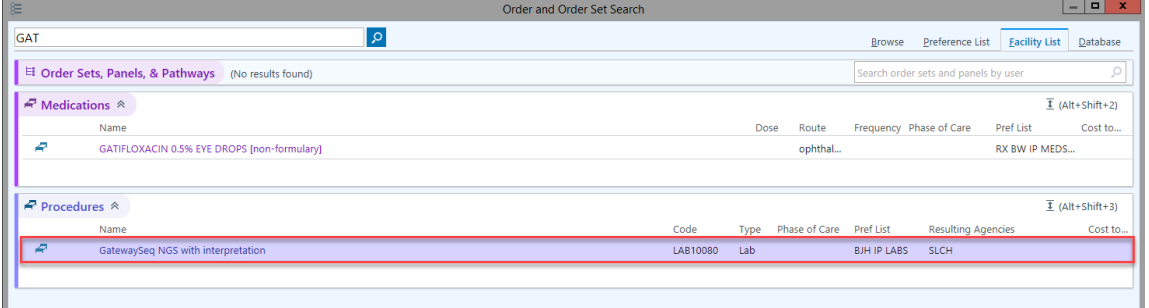

4. Click Accept.

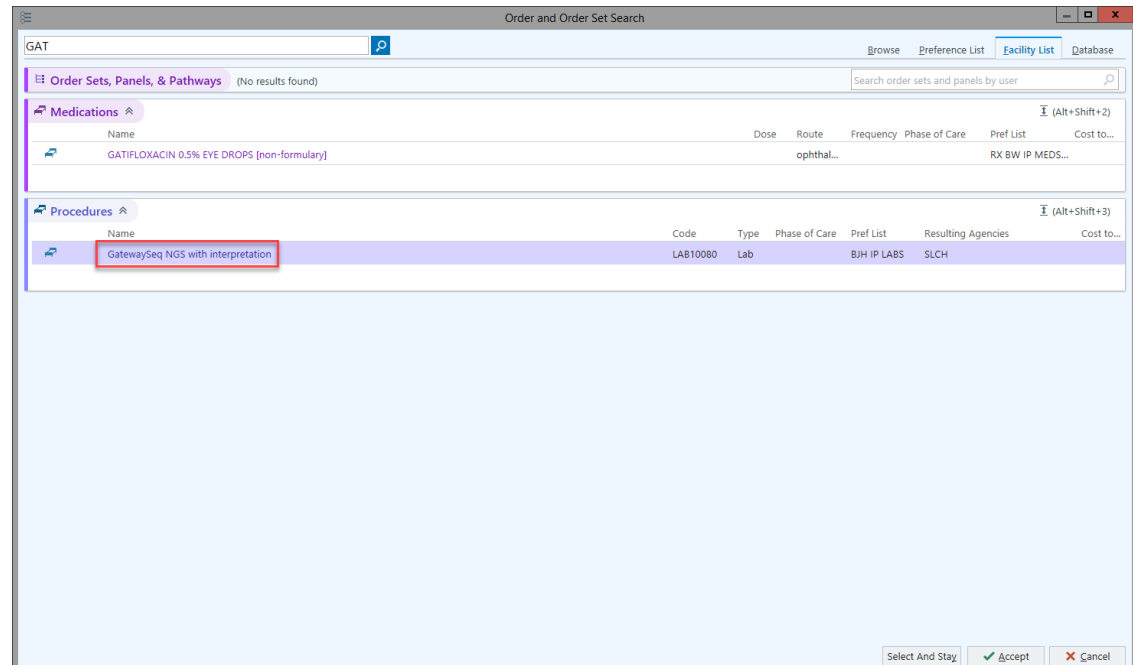

5. The order will move to the orders to be signed basket.

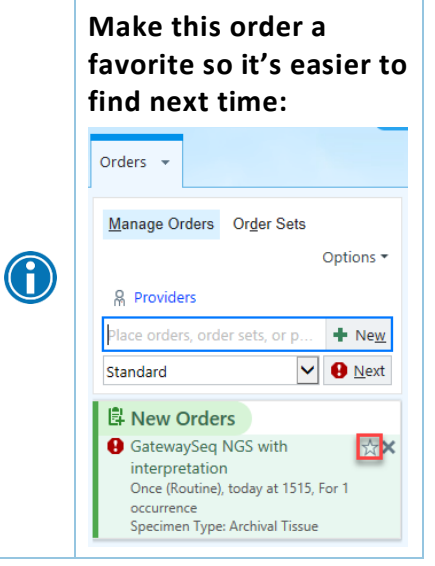

- 6. Fill in the order hardstops
	- a. Should this test be performed immediately
		- i. GatewaySeq orders submitted for inpatients will be held until 14 days after discharge unless immediate testing is requested. If immediate testing is needed, specimen processing will begin as soon as the order is placed, and results will be available in approximately 10– 14 days. If immediate testing is requested, please provide a brief explanation documenting the medical necessity of performing GatewaySeq as part of the patient's current hospital admission.
	- b. Surgical pathology case number (free text)
	- c. Diagnosis (free text)
	- d. Tumor origin
	- e. PD-L1 IHC ADD-ON

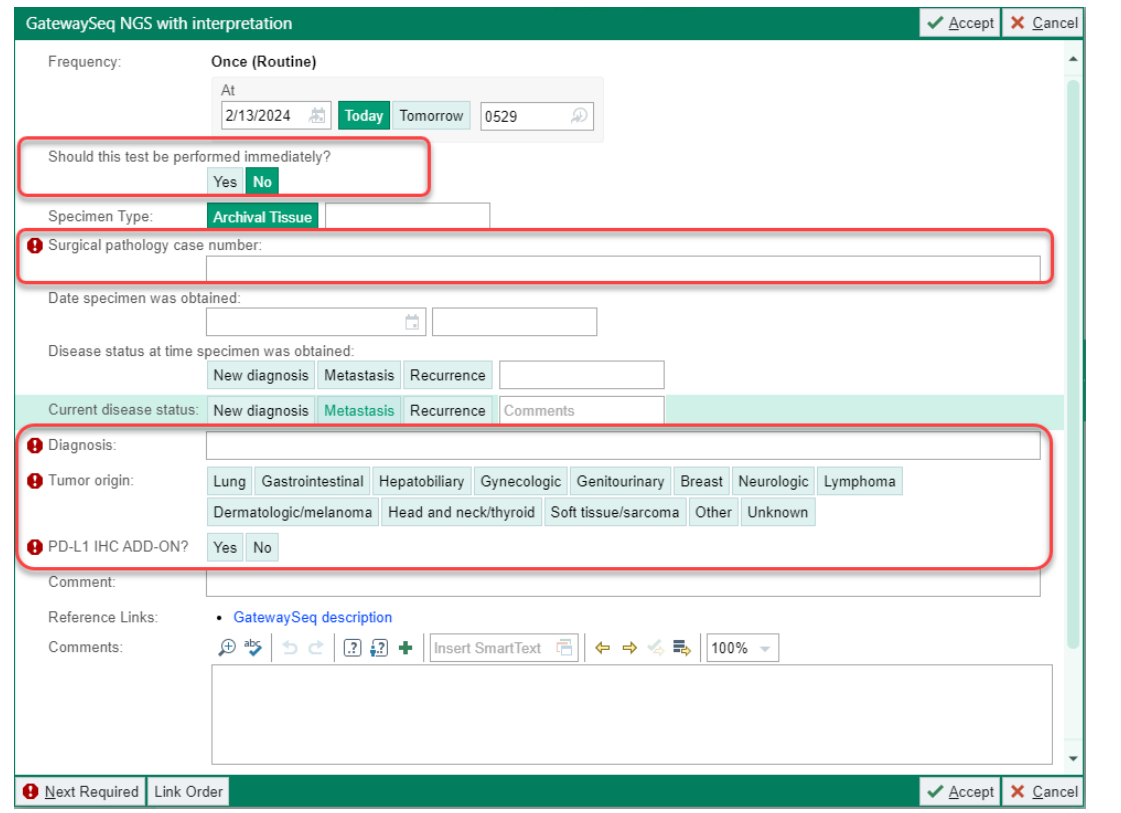

7. Hovering over Surgical pathology case number will reveal an information icon that contains details about specimen selection.

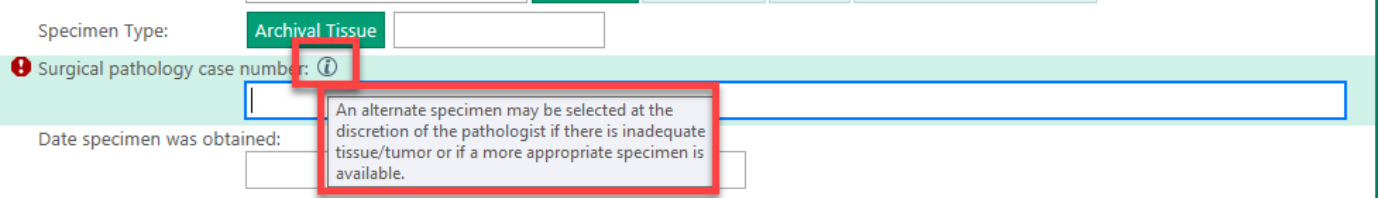

- 8. Archival Tissue is preselected and there is a comment box if needed.
- 9. Fill in addition fields as appropriate.
	- a. Date specimen was obtained.
	- b. Disease status at time specimen was obtained.
	- c. Current disease status.
- 10. The **PD-L1 IHC Add On?** section may cascade open with further selections:
	- a. By selecting **Yes**, choose the IHC clone.
	- b. By selecting **No**, no other options appear.

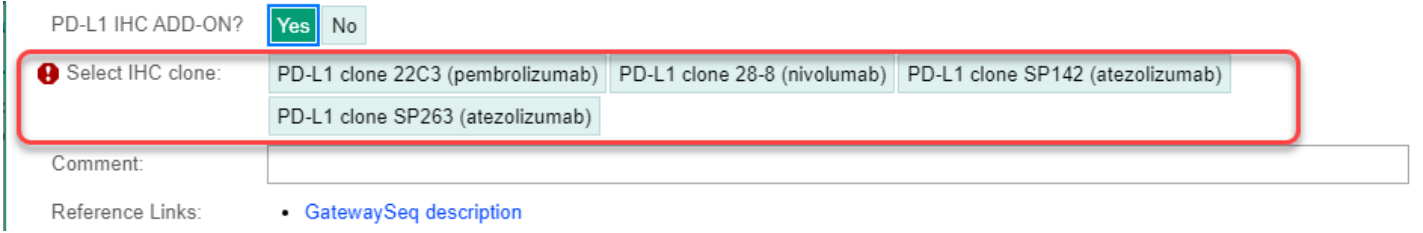

Reference Links includes testing information such as; test details, relevant conditions, methodology, etc.

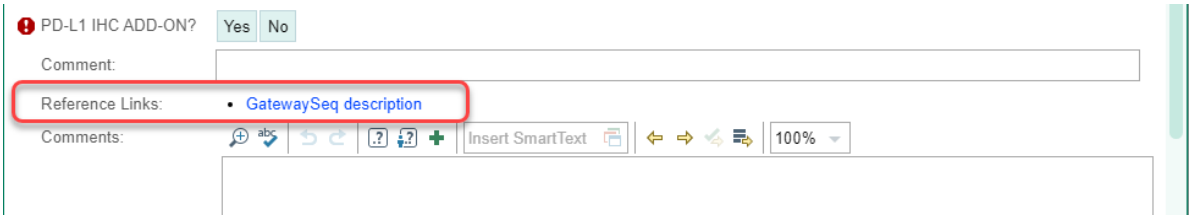

- 11. If appropriate, associate the order to a research study.
- 12. Click **Options** on the order cart.

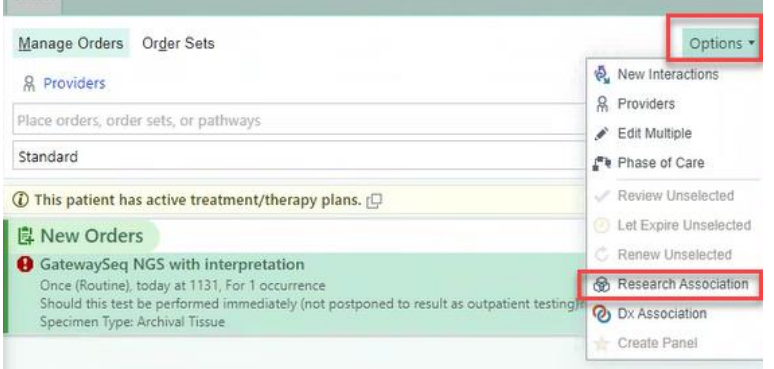

13. Select Research Association and choose the appropriate study.

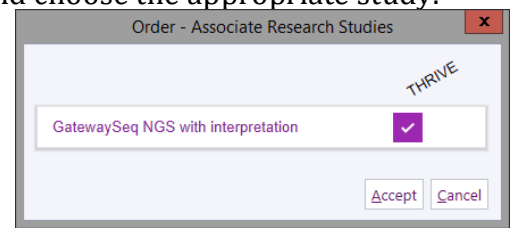

14. When finished, sign order.

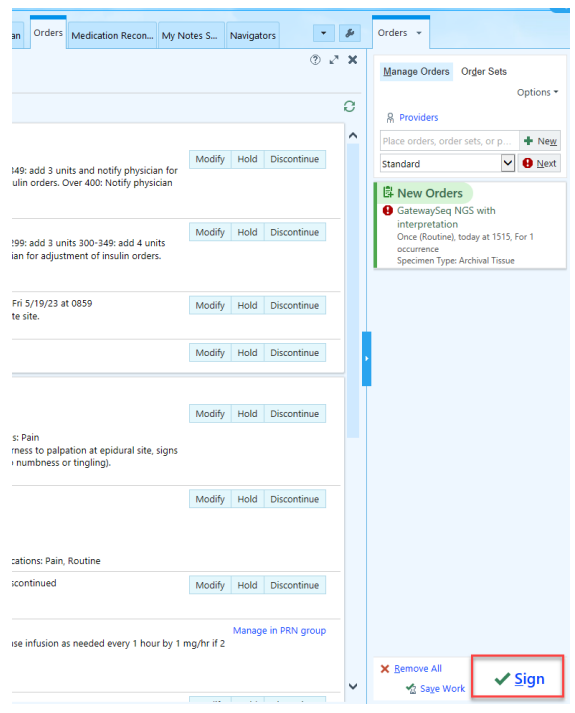

#### 15. On the worklist select Done.

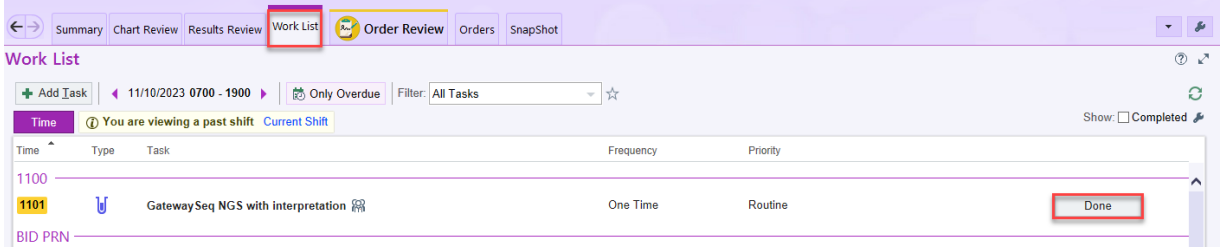